## **0502-「第 1 類投保單位承保業務視訊說明會」**

Microsoft Teams 軟體操作說明

**1.報名時請正確填寫email,以利視訊會議連結寄送。**

**2.視訊會議連結:<https://reurl.cc/Wxakye> ,4/29 測試(上午 10:30 開始),**

**5/1 說明會(早上 09:30 開始),使用同一連結。**

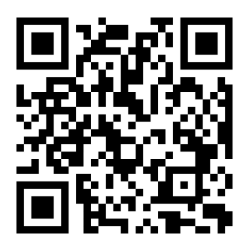

 **視訊會議QR-Code**

**3.會議簽到連結:<https://gov.tw/r1n>**,**本組將以此報到紀錄作為出席名單。**

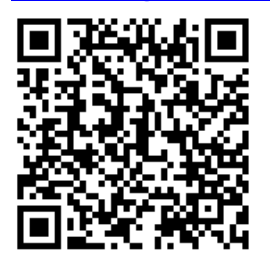

 **會議簽到QR-Code** 

請於加入會議時輸入【投保單位代號+姓名】 例如:110156002 甄幸福

**4.注意事項:使用電腦,請檢查喇叭是否能使用。**

**【攝影鏡頭?本次會議主要以螢幕播放說明會簡報資料為主,參加者原則不入鏡,若 電腦沒有攝影鏡頭,也沒有關係~】**

## **5.如何加入會議**

## 電腦版

(1) 點選報名成功時寄送之郵件連結或依下列連結網址:

[視訊連結](https://teams.microsoft.com/l/meetup-join/19%3ameeting_ZDdlZWE2NjktZWZmMS00ODA2LWJlOTEtMmQ2YjY4YjU4NTdm%40thread.v2/0?context=%7b%22Tid%22%3a%2227d302af-cd43-4941-98ca-b3408c0d0969%22%2c%22Oid%22%3a%227d2896bf-0ad2-45ce-96c0-e8c4bde69a2d%22%7d)

(2) 進入下列畫面

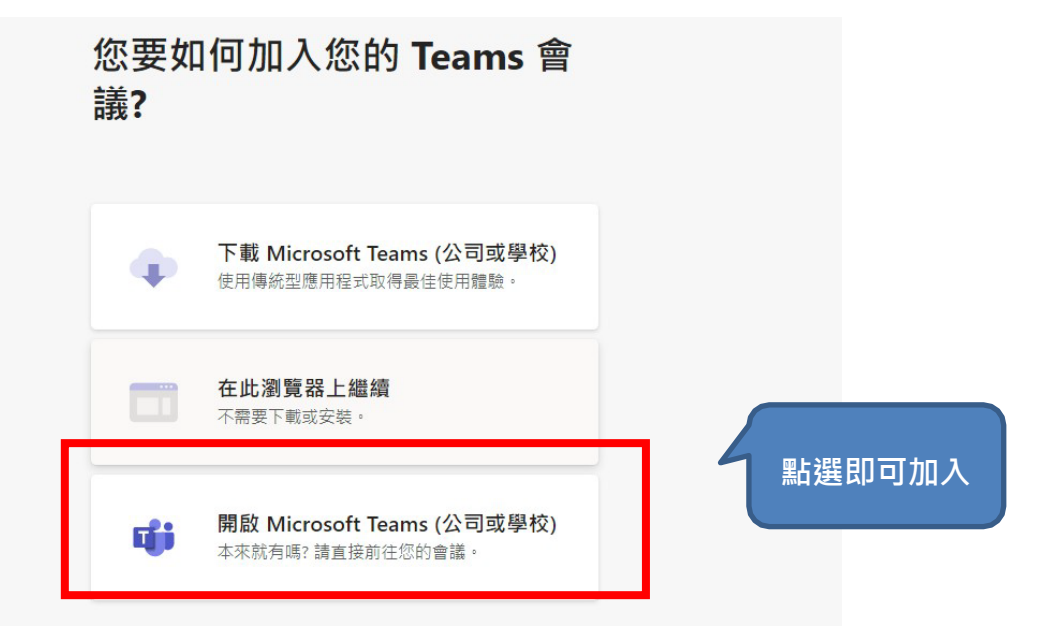

**(3) 正式加入會議畫面:**

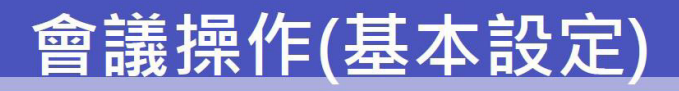

看到這畫面,代表您已經正式加入會議, 下方紅框處的控制欄功能分別為:

- 1. 會議經過時間
- 2. 視訊鏡頭設定
- 3. 麥克風設定
- 4. 分享桌面、簡報、應用程式、白板
- 5. 顯示會議詳細資料(複製會議連結寄給組織 外人員)、錄製會議、背景模糊
- 6. 顯示會議對話
- 7. 顯示會議參與者,也可以於此處加入新的 會議參與者(組織內)
- 8. 離開會議

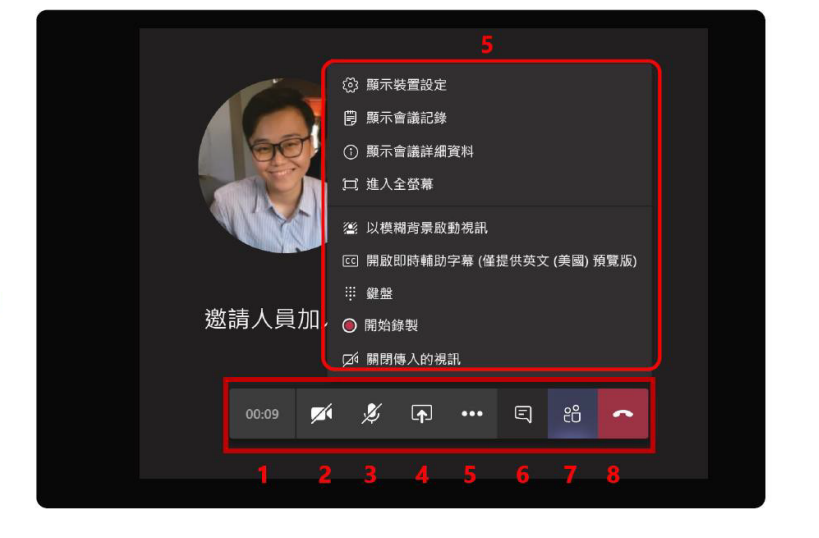

手機版

**(1) 如果您還沒有行動 Teams 應用程式,就會帶您到 App Store 下載。**

**(2) 下載並開啟應用程式:**

如果您有 Android 裝置,請從 App Store 頁面開啟應用程式。

如果您有 iOS 裝置,請再次點一下會議連結以開啟應用程式。

Teams 詢問是否可以使用麥克風。請務必允許,讓會議中的其他人能聽到您的聲音。

(4) 正式加入會議畫面:

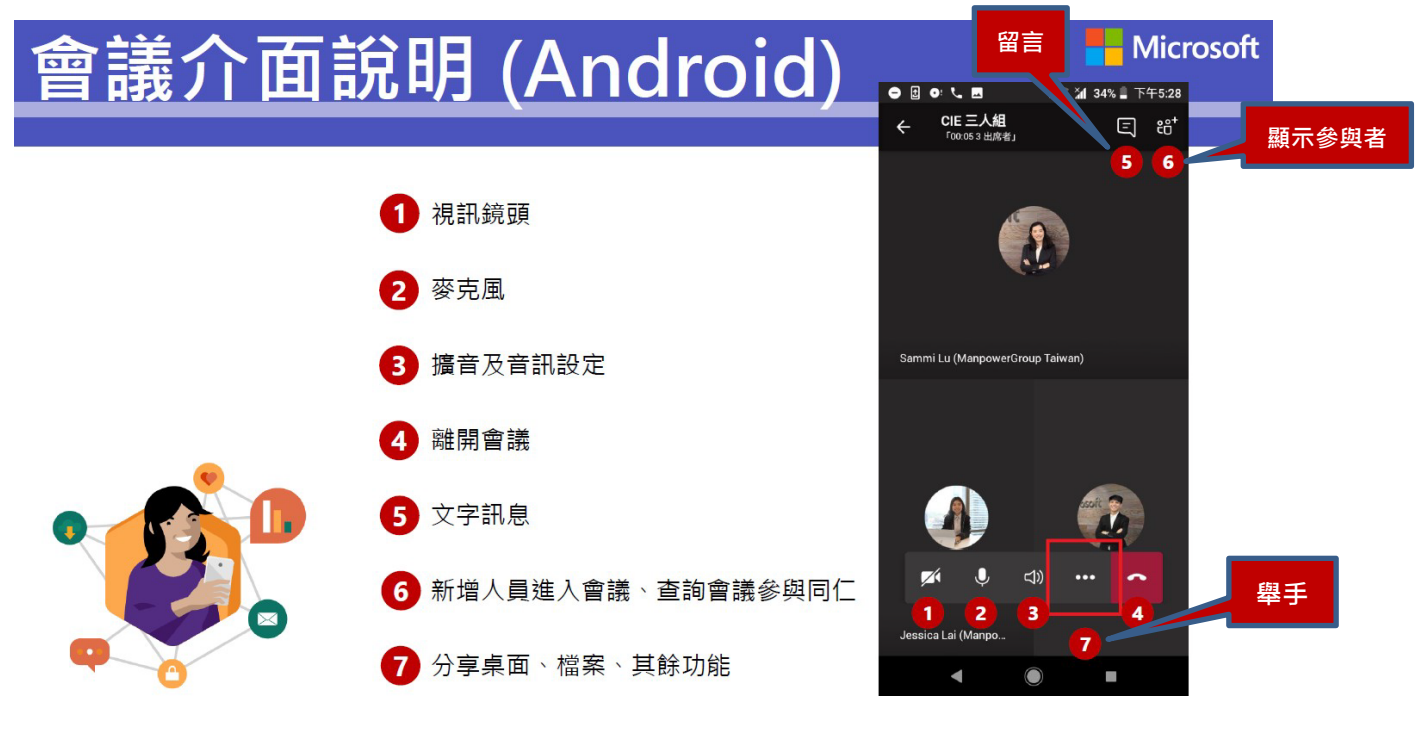

會議注意事項:

- 1. 進入會議應立即關閉麥克風。
- 2. 會議中發言時請先舉手  $\frac{6}{7}$  表示, 發言時請先將麥克風打開後再發言。
- 3. 本組會議召集權人有權限關閉所有人員的麥克風, 以維持會議室秩序。
- 4. 會議進行中,請勿錄音、錄影或側錄。